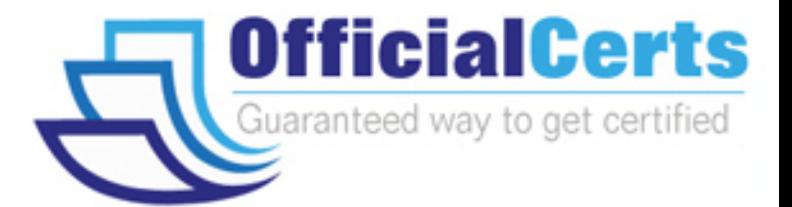

# **9A0-351**

**ADOBE** Adobe Illustrator CC Recertification Exam

OfficialCerts.com is a reputable IT certification examination guide, study guides and audio exam provider. We ensure that you pass your 9A0-351 exam in first attempt and also get high scores to acquire ADOBE certification.

If you use OfficialCerts 9A0-351 Certification questions and answers, you will experience actual 9A0-351 exam questions/answers. We know exactly what is needed and have all the exam preparation material required to pass the exam. Our ADOBE exam prep covers over 95% of the questions and answers that may be appeared in your 9A0-351 exam. Every point from pass4sure 9A0-351 PDF, 9A0-351 review will help you take ADOBE 9A0-351 exam much easier and become ADOBE certified.

Here's what you can expect from the OfficialCerts ADOBE 9A0-351 course:

- \* Up-to-Date ADOBE 9A0-351 questions as experienced in the real exam.
- \* 100% correct ADOBE 9A0-351 answers you simply can't find in other 9A0-351 courses.
- \* All of our tests are easy to download. Your file will be saved as a 9A0-351 PDF.
- \* ADOBE 9A0-351 brain dump free content featuring the real 9A0-351 test questions.

ADOBE 9A0-351 certification exam is of core importance both in your Professional life and ADOBE certification path. With ADOBE certification you can get a good job easily in the market and get on your path for success. Professionals who passed ADOBE 9A0-351 exam training are an absolute favorite in the industry. You will pass ADOBE 9A0-351 certification test and career opportunities will be open for you.

http://www.officialcerts.com/exams.asp?examcode=9A0-351

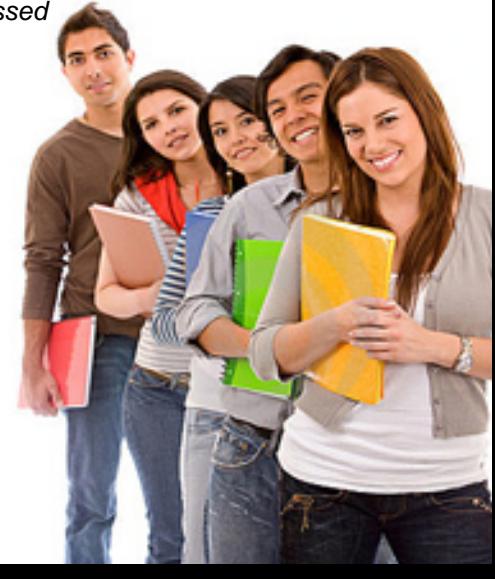

## **QUESTION:** 1

How would you navigate between multiple artboards using the Artboards panel?

- A. Click the Artboard Options icon.
- B. Click the arrows at the bottom of the panel.
- C. Double-click the name of the artboard.
- D. Double-click the number of the artboard.

## **Answer:** D

#### **Reference:**

http://ptgmedia.pearsoncmg.com/imprint\_downloads/peachpit/peachpit/academic/AICCCIB\_ Instructor\_Notes.pdf

#### **QUESTION:** 2

You notice using Pixel Preview that the edges of some objects appear fuzzy. How should you identify these objects?

- A. Choose Select > Same > Appearance
- B. Choose Select > Object > Not Aligned To Pixel Grid
- C. Choose Select > Object > Point Type Objects
- D. Choose Select > Same > Blending Mode

#### **Answer:** B

# **Reference:**  http://www.adobepress.com/articles/article.asp?p=1929168&seqNum=5

# **QUESTION:** 3

You have generated CSS in your design, and in the CSS Properties Panel you want to paste one character style's CSS code into a web design application. How should you transfer the code?

- A. Right+click on a style and choose Export Options from the context menu.
- B. Right+click on a style and choose Generate CSS from the context menu.
- C. Select a style, then click the Export Selected CSS button.
- D. Select a style, then click the Copy Selected Style button.

#### **Answer:** C

#### **QUESTION:** 4

You want to vary the width of one side of a stroke, in one area of a path, using the Width

tool. How can you achieve this result?

A. Choose an option from the Variable Width Profile menu in the Control panel, then click and drag to the side of the path that you want to modify.

B. In the Stroke panel, change the alignment of the stroke on the path in the direction that you want the stroke modified.

C. Using the Width tool, click and drag to the side of the path that you want to modify.

D. Choose the Width tool, hold down the Option key (OS X) or Alt key (Windows), and drag in the direction that you want to modify the stroke.

#### **Answer:** C

#### **QUESTION:** 5

How would you view only the artboard on screen and hide your toolbar and panels?

- A. Choose View > Edit Views.
- B. Click the Document Setup button in the Control panel.
- C. Click the Change Screen Mode button in the Tools panel.
- D. Choose View > Hide Windows.
- E. Choose Window > Hide All Windows.

#### **Answer:** E

#### **Reference:**

http://www.cert-press.com/proddesc/SAMPLE\_CHAPTER/1426020996.PDF

#### **QUESTION:** 6

You want to make specific areas of an object partially or completely transparent based on the gray values of a second object placed in front. How should you set up the two objects?

- A. Select both objects and choose Object > Compound Path > Make.
- B. Group the two objects and choose Object > Clipping Mask > Make.
- C. Select the object in front and apply the Overlay blending mode.
- D. Draw or paste the second object into the first object's opacity mask.

## **Answer:** C

#### **Reference:**

http://www.princeton.edu/~mlovett/reference/photoshop-compositing-basics.pdf

# **QUESTION:** 7

You paint with the Eraser tool over an area containing multiple objects. When you release the mouse button, only a few of the objects in the painted area have been erased. What are two reasons not all the objects were erased? (Choose two.)

- A. Several items were symbols.
- B. Several items were filled with a spot color when erasing.
- C. Several items were selected when erasing.
- D. Several items were expanded objects when erasing.
- E. Several items were mapped to a perspective grid.

**Answer:** A, E

# **QUESTION:** 8

Click the Exhibit tab to see the exhibit.

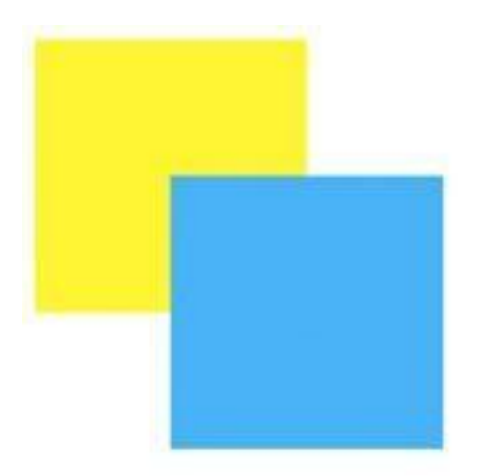

How can you change this so that where the two objects overlap, you see green (a combination of yellow and blue)?

A. Select the blue object and choose Screen from the Blending Mode pop-up menu in the Transparency panel.

B. Select both objects and choose Unite in the Shape Modes section of the Pathfinder panel.

C. Select the blue object and enable the Overprint Fill checkbox in the Attributes panel.

D. Select both objects and choose Intersect in the Shape Modes section of the Pathfinder panel.

# **Answer:** D

#### **Reference:**

http://www.peachpit.com/articles/article.aspx?p=784304&seqNum=5

# *PASSESURE*

# Officialcerts.com

# **OfficialCerts.com Certification Exam Full Version Features;**

- Verified answers researched by industry experts.
- Exams **updated** on regular basis.
- Questions, Answers are downloadable in **PDF** format.
- **No authorization** code required to open exam.
- **Portable** anywhere.
- 100% success *Guarantee*.
- Fast, helpful support 24x7.

View list of All exams we offer; http://www.officialcerts[.com/allexams.asp](http://www.officialcerts.com/allexams.asp)

To contact our Support; http://www.[officialcerts](http://www.officialcerts.com/support.asp).com/support.asp

View FAQs http://www.[officialcerts](http://www.officialcerts.com/faq.asp).com/faq.asp

Download All Exams Samples http://www.officialcerts[.com/samples.asp](http://www.officialcerts.com/samples.asp)

To purchase Full Version and updated exam; http://www.[officialcerts](http://www.officialcerts.com/allexams.asp).com/allexams.asp

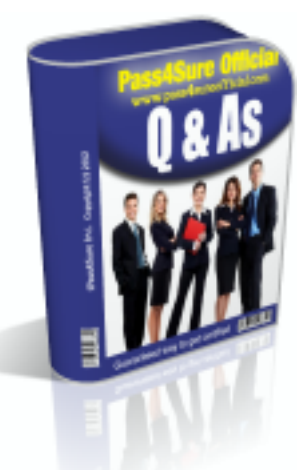

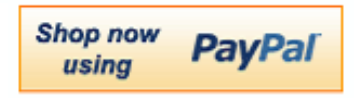

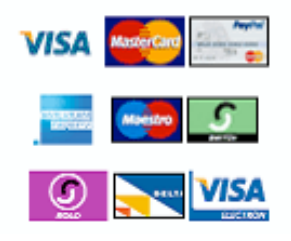

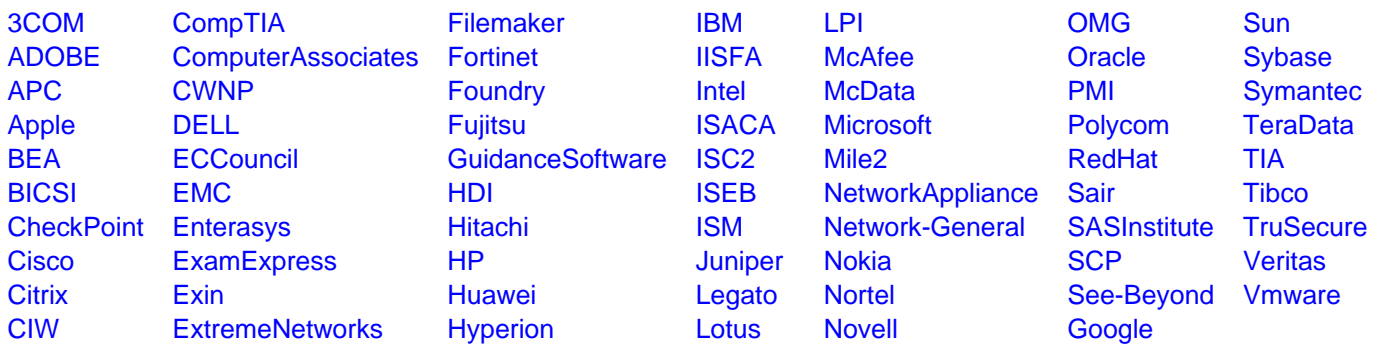

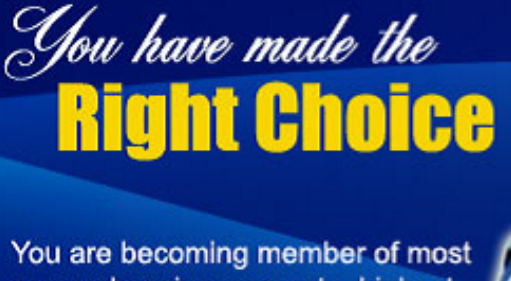

comprehensive, accurate, highest quality and lowest cost certification resource in the world.

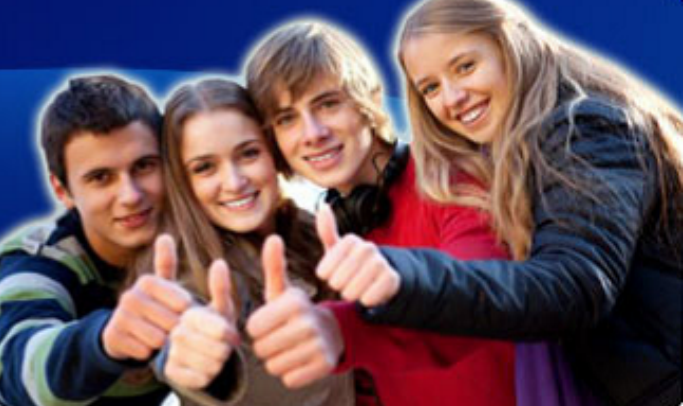

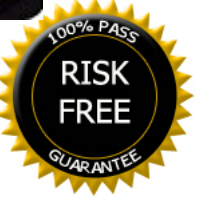